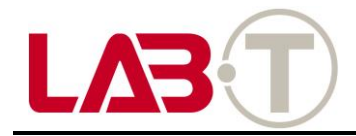

# **User Manual**

**Connectivity** Operation Manual An operation manual is supplied with this unit. This includes key instructions on safety, use and disposal. Real all operating and safety instructions before using the machine.

Use the unit only within the specified range of use as described.

When you deliver your device to a third party, please bring all documents together.

BMW recommends that you only use parts and accessories inspected and approved by BMW for safety, functionality and durability.

#### Safety instructions

Do not operate while driving.

For your safety, observe all other safety instructions. Legal regulations must always be observed.

In principle, videos with Connectivity marks should not be made public on the Internet or other sources.

If the Connectivity fails, contact an authorized BMW dealer.

# Wash

Only clean the Connectivity with a damp cloth. Be careful not to get any water on the connector. If you can no longer use the appliance, do not dispose of it as household waste for environmental protection, but dispose it at a professional waste disposal company.

In accordance with the European Regulations for the disposal of electrical and electronic equipment, 2012/19 /EC and applicable national laws, old electrical equipment must be collected separately and disposed of in an environmentally friendly manner for recycling.

For disposal of old equipment, please contact your local government office.

#### Intro & Main

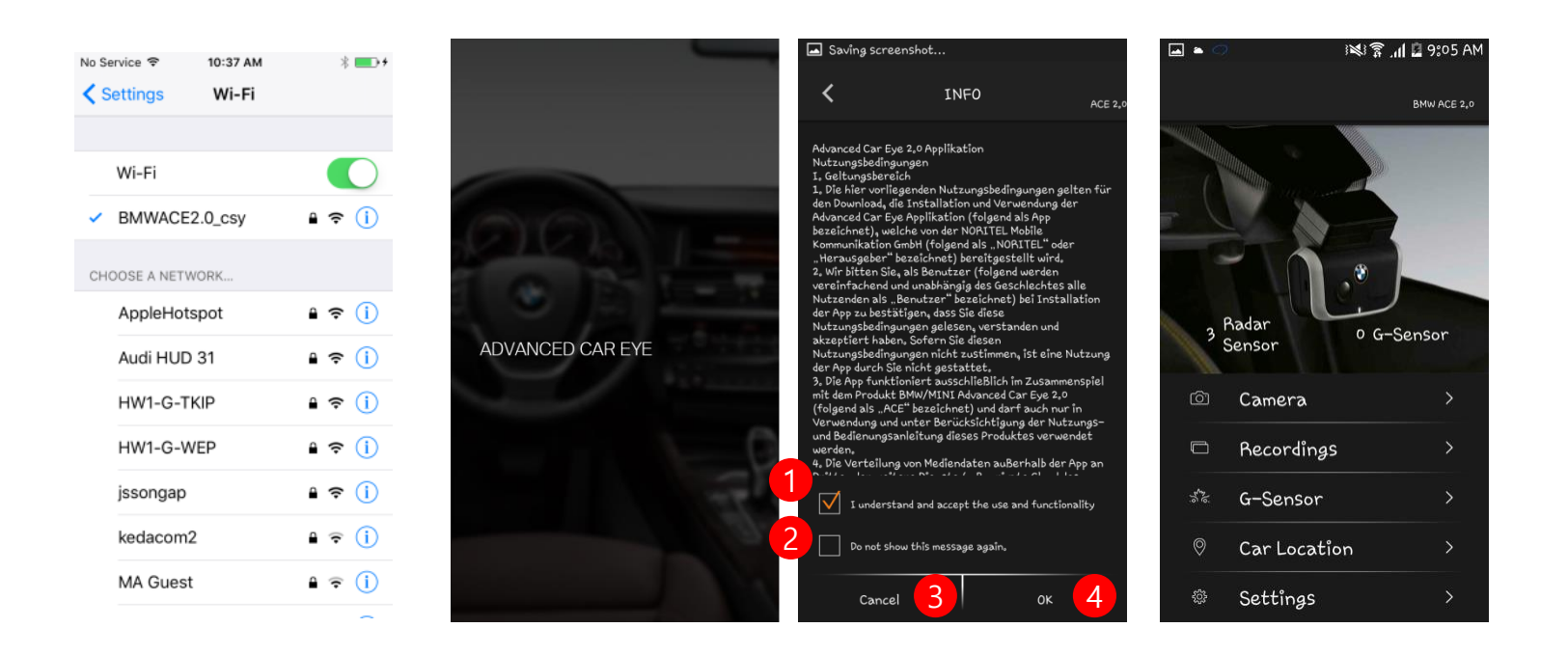

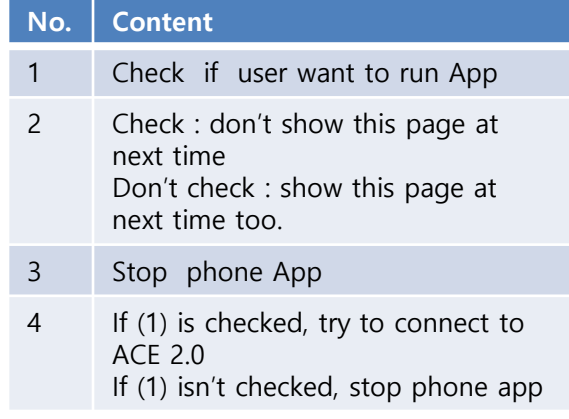

#### Intro & Main

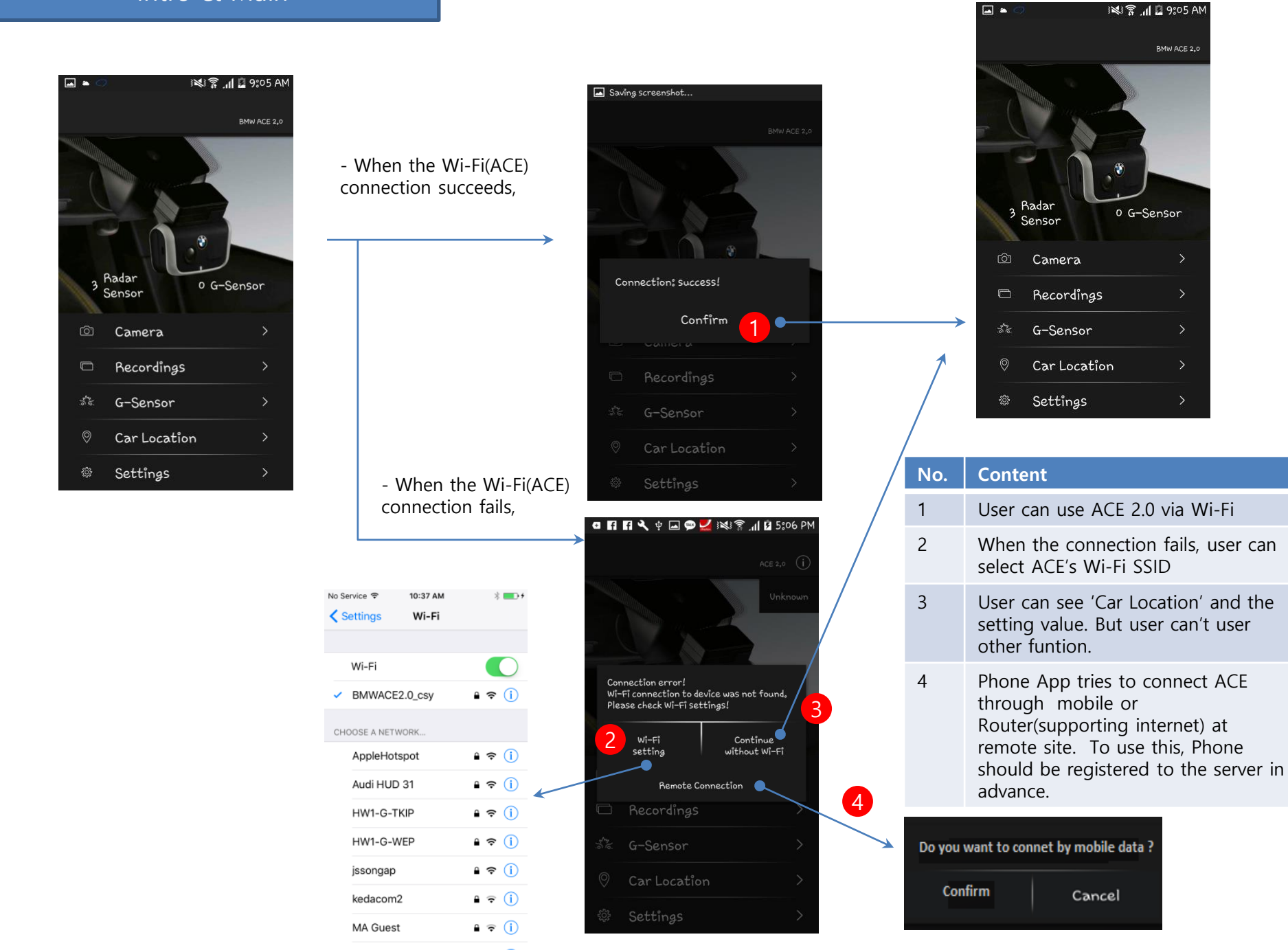

# How to prepare connectivity function

Step

- 1. Turn "BLE" on at the "system settings"
- 2. Get VPN key
- 3. Modify account information such as phone number to make ACE send SMS for G-shock events
- 4. Register cloud information to upload G-shock event file at parking mode

#### How to prepare connectivity function

#### **Statue : Phone is connected with ACE 2.0 Wi-Fi SSID**

Step 1.

Turn "BLE" on at the "system settings"

\*\* This is required only one time

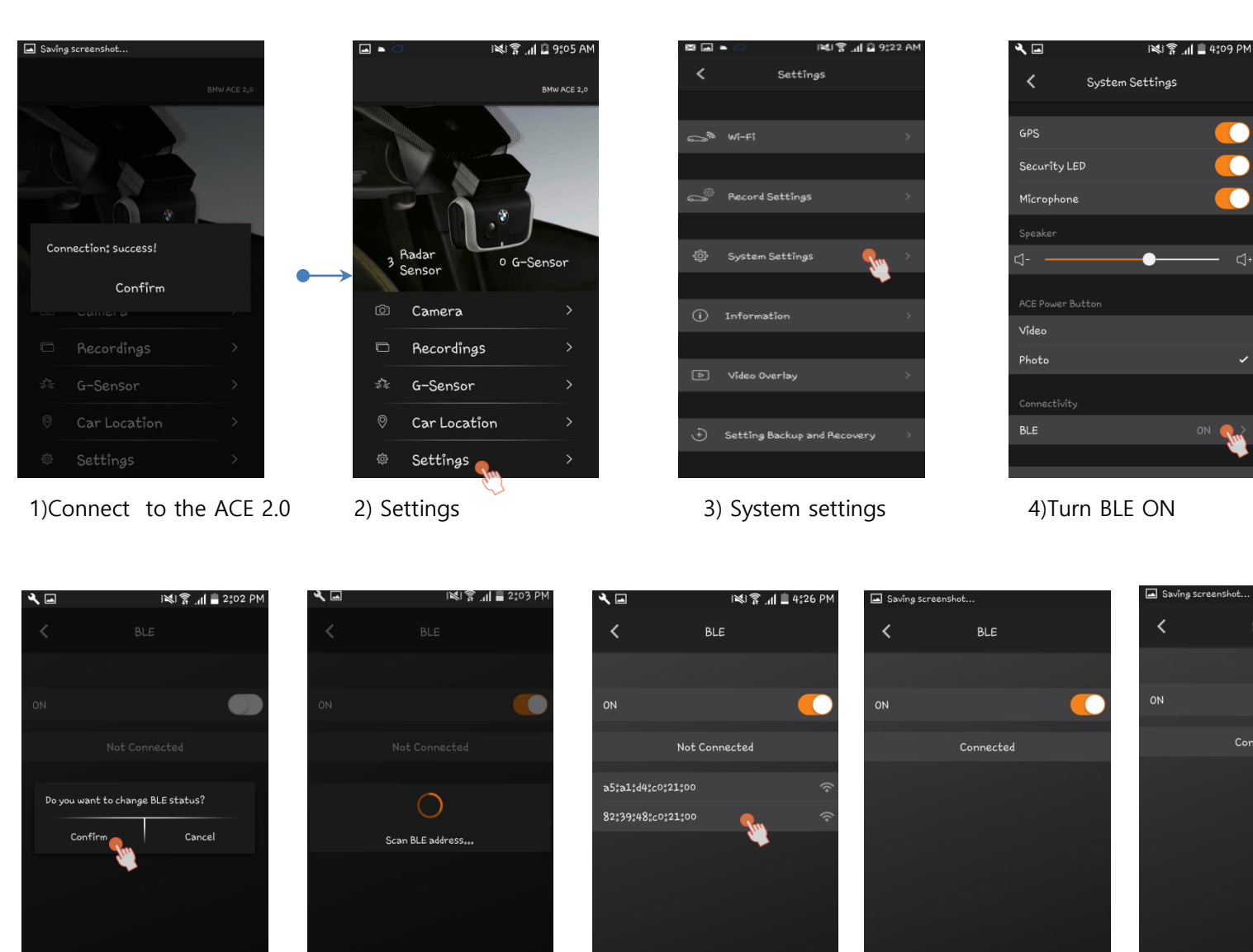

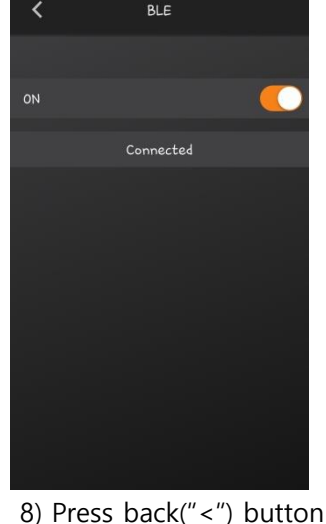

 $\mathsf{L}$ 

ON O

6) Select your BLE address

5) Confirm 6) Select your BLE 7) Success! Go to main window

#### How to prepare connectivity function

#### **Statue : Phone is connected with ACE 2.0 Wi-Fi SSID**

Step 2.

Get VPN key

\*\* This is required only one time

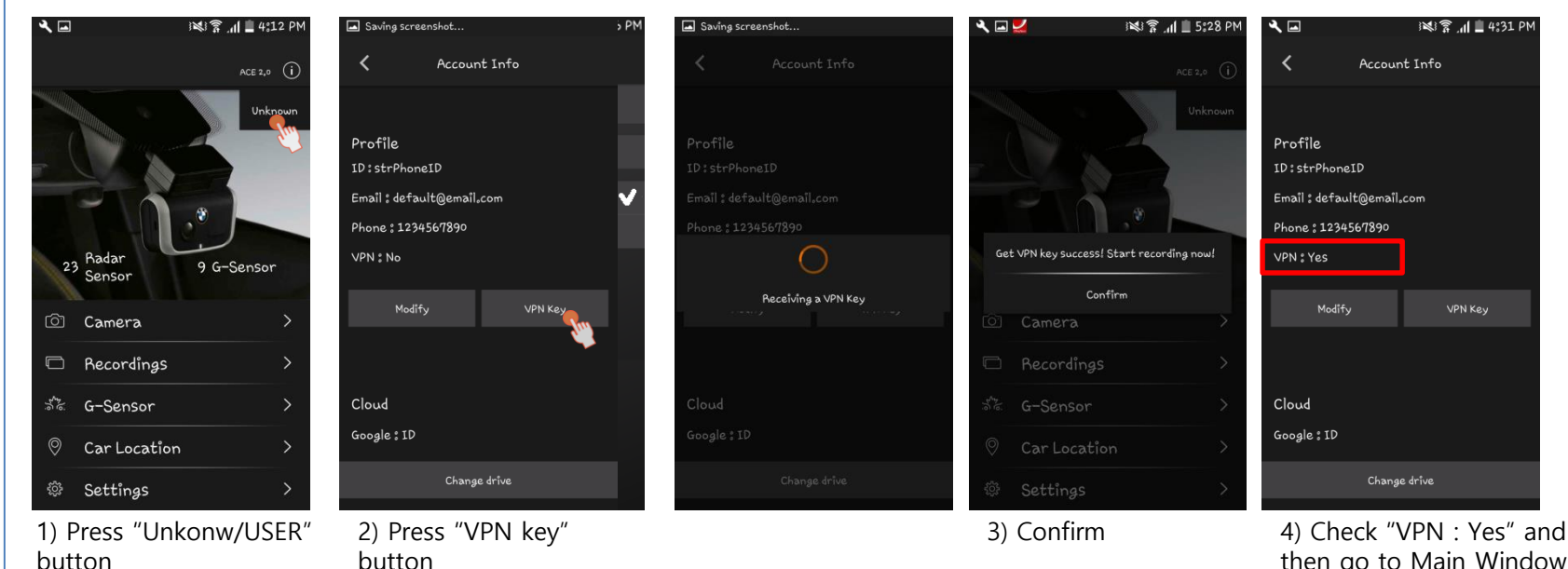

then go to Main Window by pressing back"<" button

#### To use SMS and Cloud upload

#### **Statue : Phone is connected with ACE 2.0 Wi-Fi SSID**

1 4:32 PM

#### Step 3. Modify account information( when Wi-Fi is connected )

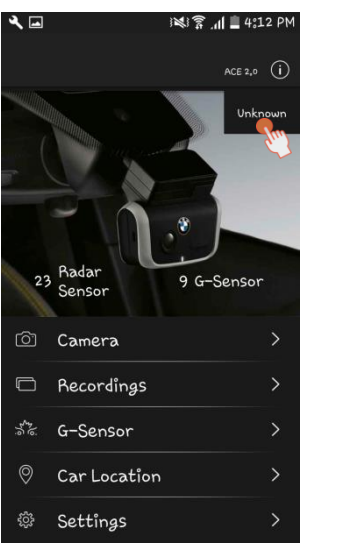

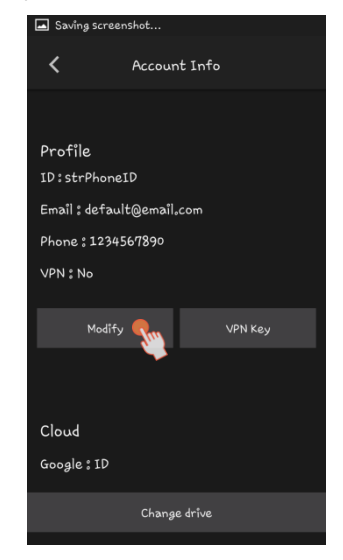

1) Press "Modify" button

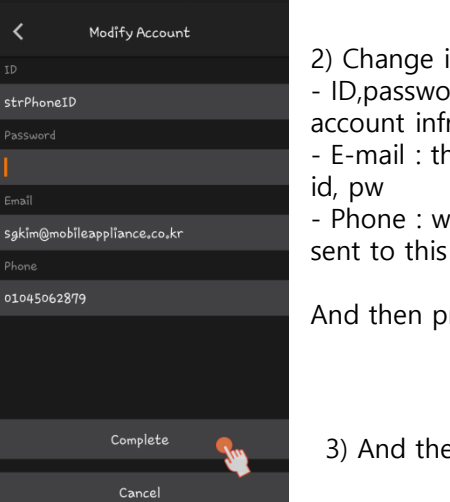

रे ⊡

2) Change information - ID,password : this is required to change account infromation. - E-mail : this is required when you forget your id, pw - Phone : when high g-shock occurs, SMS will be

And then press "Complete" button

3) And then press "Complete" button

#### Step 4.

#### Register cloud infromation

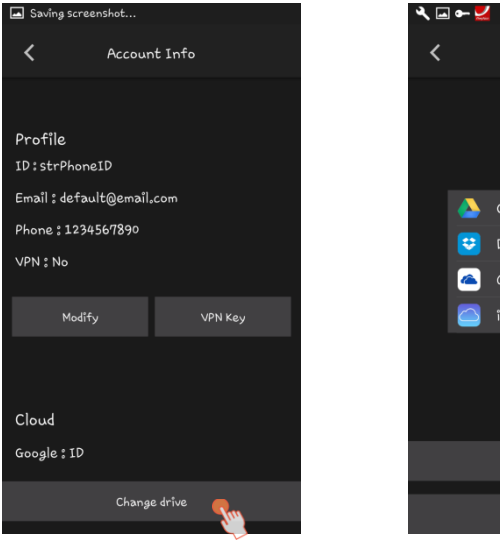

1) Press "Modify" button

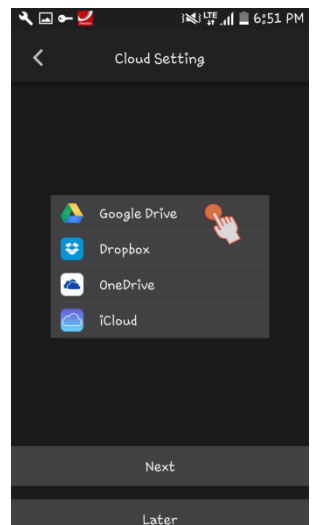

2) Register personal cloud on which video data will be uploaded

This requires internet connection. So, - disconnect to ACE2 on Wifi

- register the new account to get the authkey of it (if it takes a little while App can show popup for loading)

-if it's successful, reconnect to ACE2 on Wifi

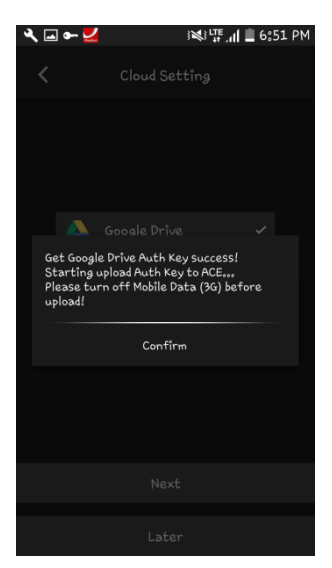

#### 3) Confirm and go to main window

#### How to use connectivity function

#### **Status : Phone is LTE/3G mode**

Saving screenshot...

Step 6. use all the function such as "Camera".

Step 5. Remote connection to the ACE 2.0 (when Wi-Fi is disconnected and 3G/LTE mode on the phone )

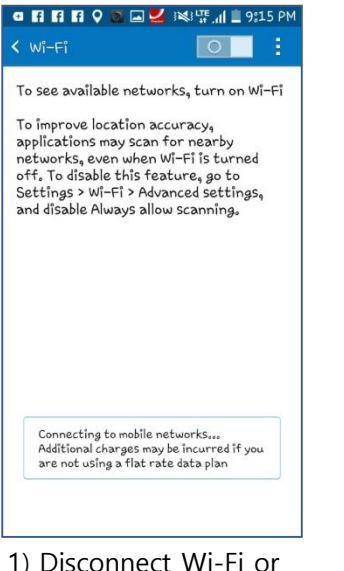

select SSID which support internet.

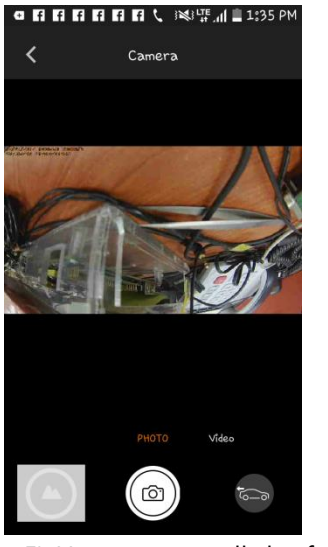

5) User can use all the functions

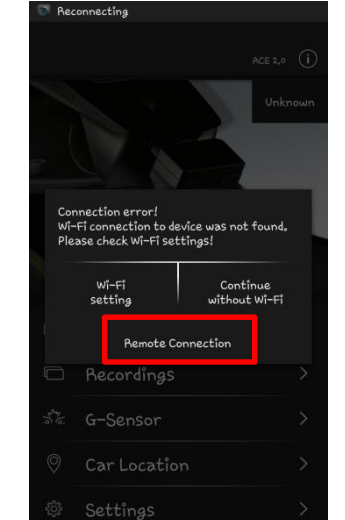

2) Select "Remote Connection" button It'll try to connect ACE 2.0 via internet.

3) Confirm. User can see when App have to use mobile data

Do you want to connect by mobile data?

Cancel

Confirm

Recordings

Car Location

Settings

Camera

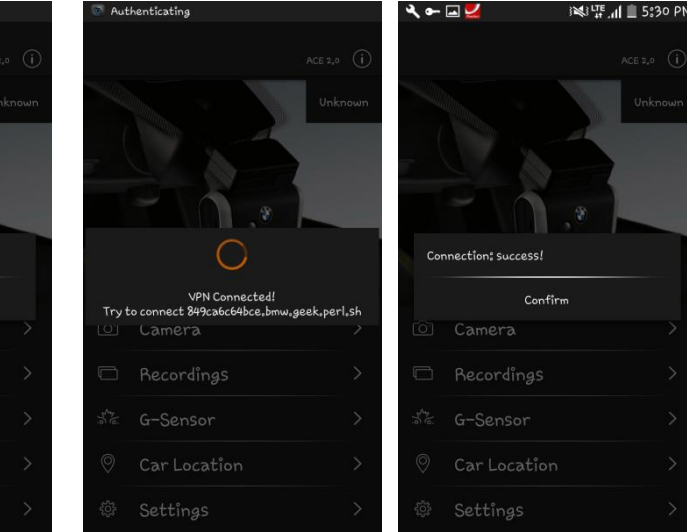

4) Remote connection : success

Common GUI for Wi-Fi / 3G mobile connection

#### Camera / Photo - 1

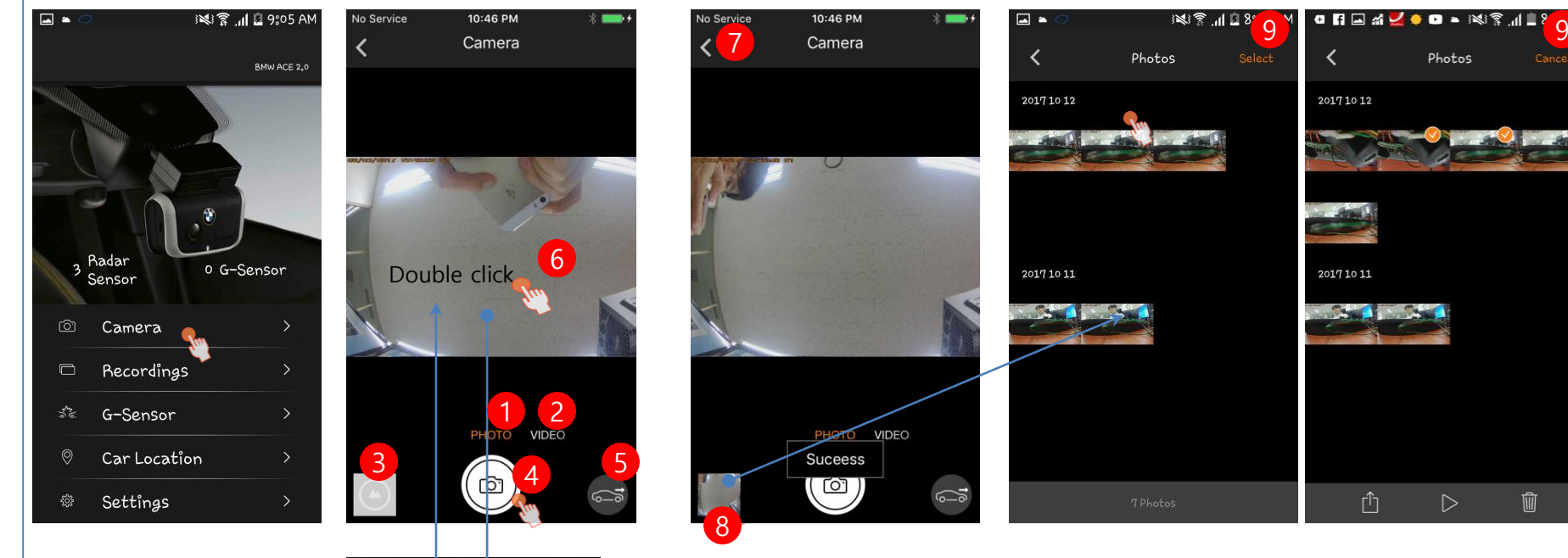

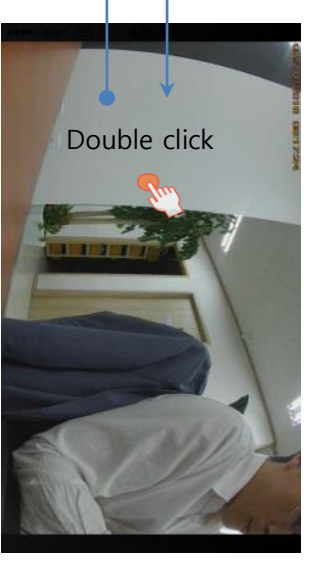

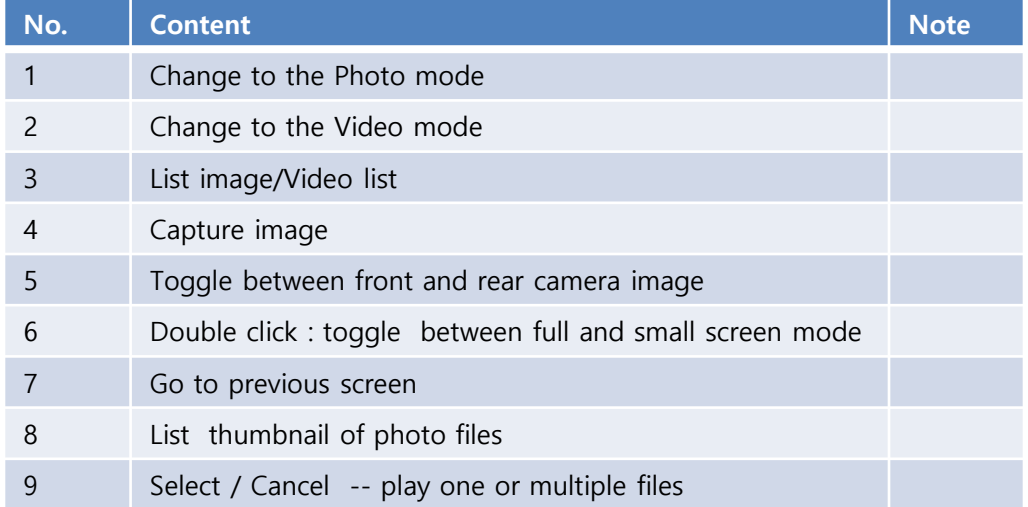

#### Camera / Photo -2

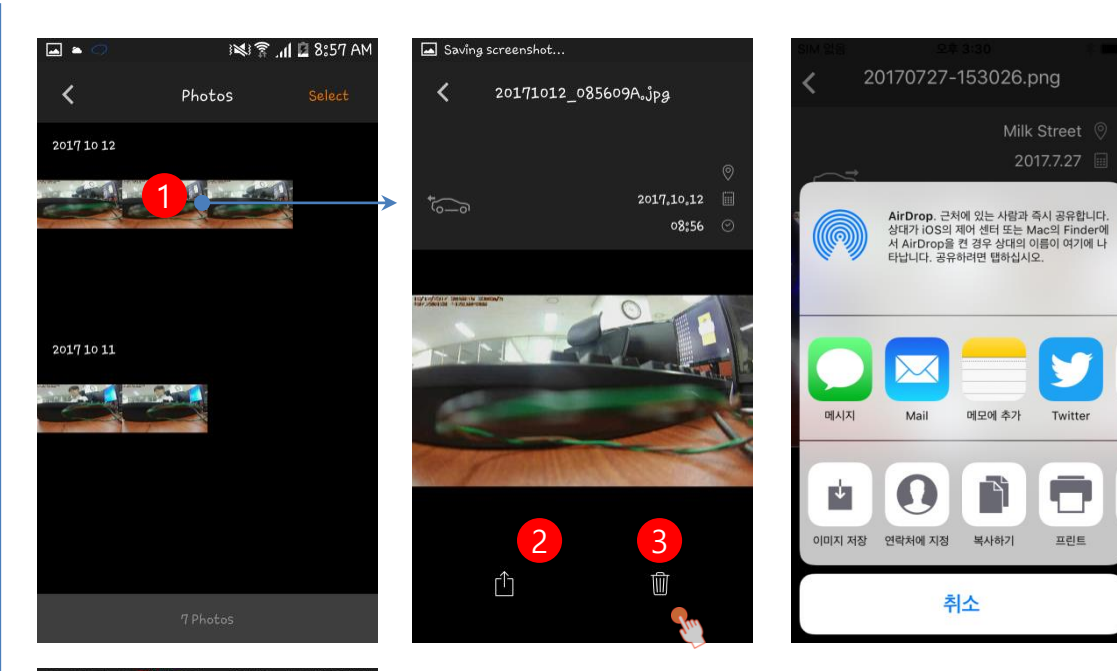

# **ORDAVOO - ※? 』19851 AM**  $\prec$ Photos 20171012 20171011

4 5 6

 $\triangleright$ 

 $\rm \overline{w}$ 

û

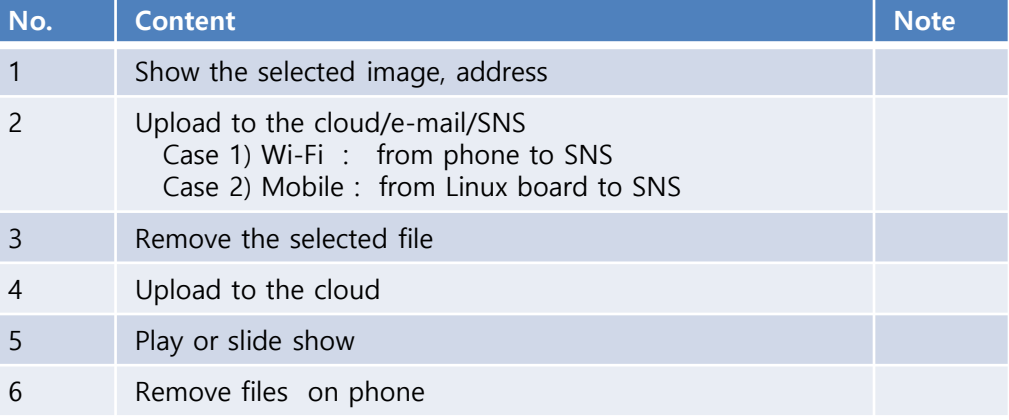

# Camera / Video

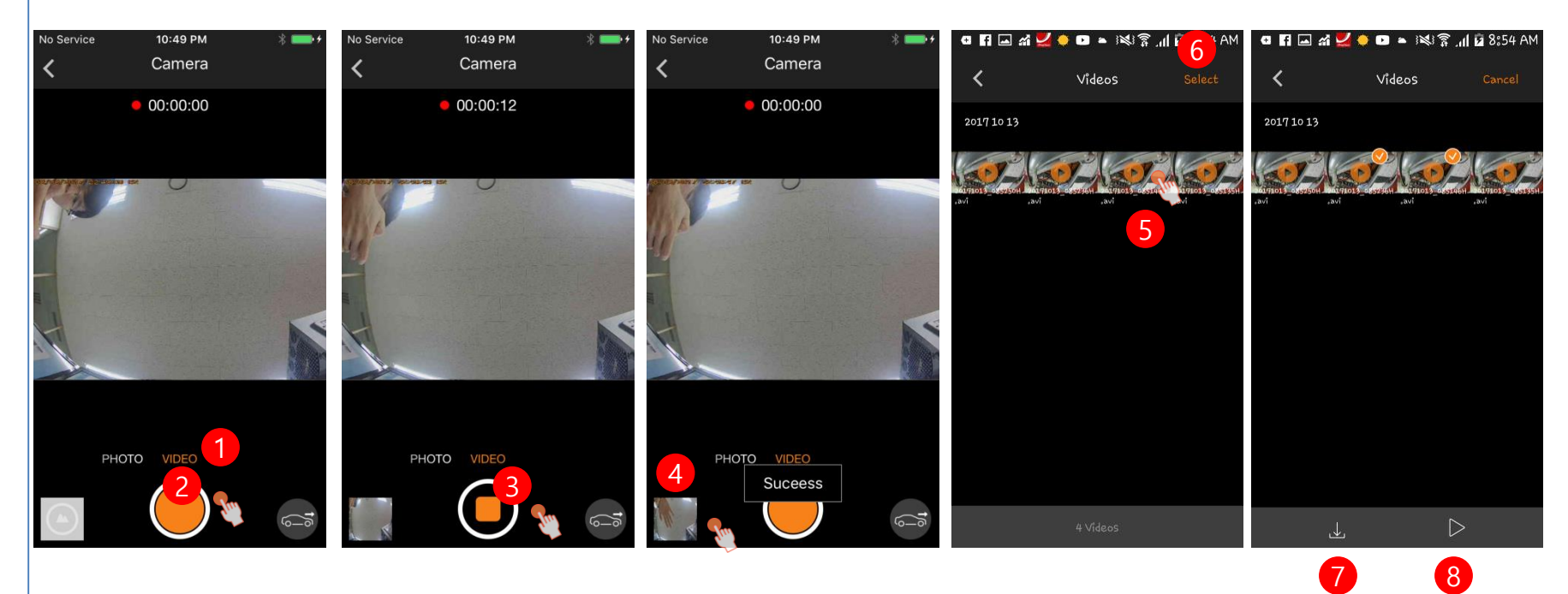

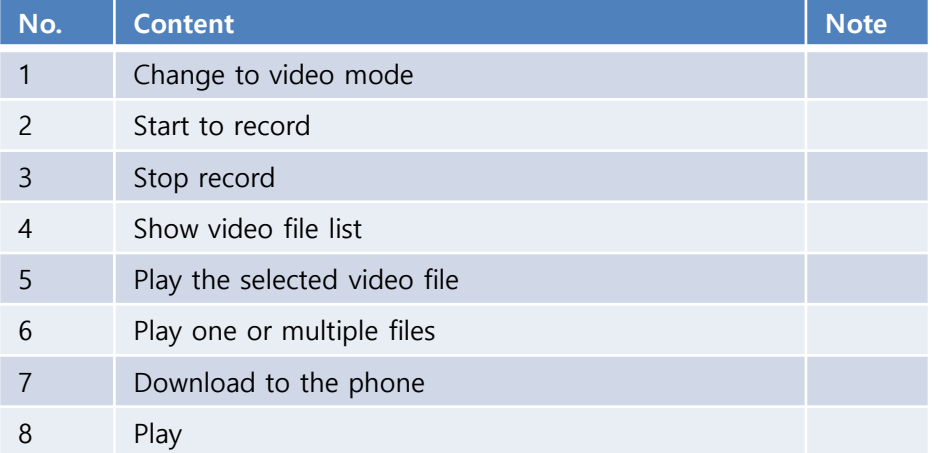

# Camera / Video

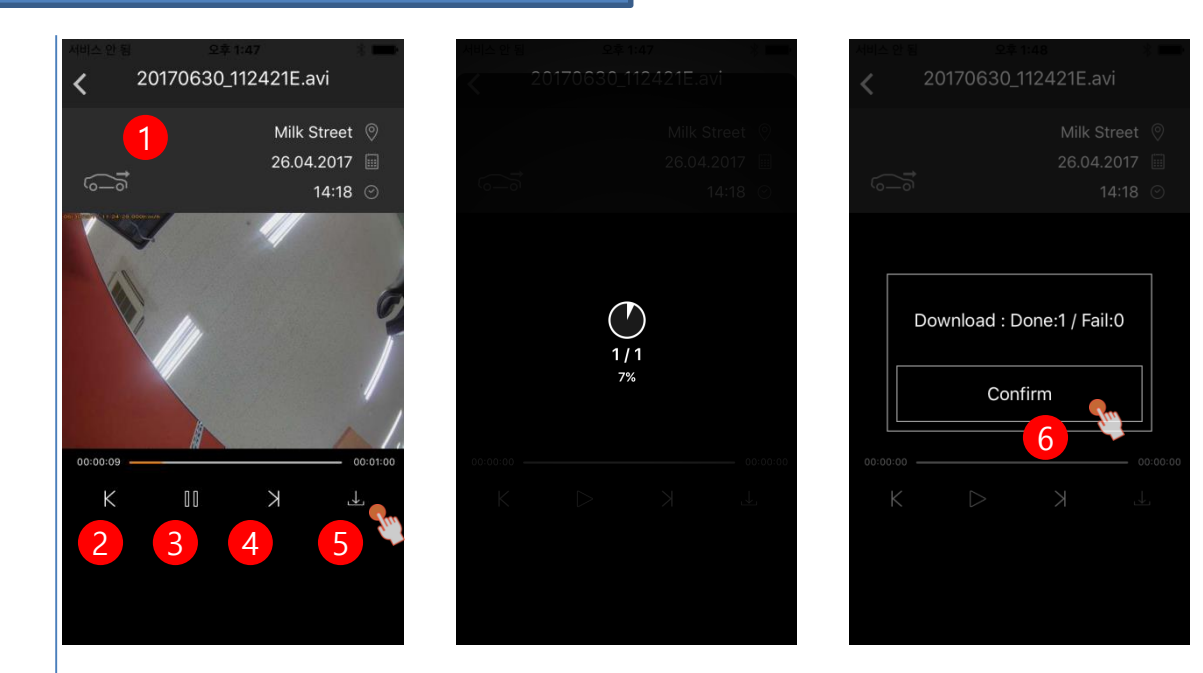

![](_page_16_Picture_83.jpeg)

# Record

![](_page_17_Picture_2.jpeg)

![](_page_17_Picture_69.jpeg)

# Record/ACE/Driving/Video

![](_page_18_Picture_79.jpeg)

![](_page_18_Picture_80.jpeg)

![](_page_18_Picture_4.jpeg)

# Record/ACE/Video/Download

![](_page_19_Picture_2.jpeg)

#### Record/ACE/Driving/Photo

#### Case 1 : Wi-Fi Case 2 : 3G mobile or Internet IN 1 1 2 9:07 AM

 $2017, 10, 12$ 

08:56

![](_page_20_Picture_2.jpeg)

Files on ACE :

- download (o)
- upload(x)
- delete(x)

2

رىلى

![](_page_20_Picture_122.jpeg)

"It'll use mobile data. Do you agree? <Yes>, <No> "

#### Record/Phone/Driving/Videos

## Case 1 : Wi-Fi Case 2 : 3G mobile or Internet

![](_page_21_Picture_2.jpeg)

취소

복사하기

Milk Street 2017.7.27

Twitter

Q

프린트

#### Record/Phone /Driving/Photos

![](_page_22_Picture_2.jpeg)

![](_page_22_Picture_105.jpeg)

# G-sensor / ACE Case 1 : Wi-Fi

# Case 2 : 3G mobile or Internet

![](_page_23_Picture_2.jpeg)

Files on ACE : - download (o) - upload(x) - delete(x)

![](_page_23_Picture_118.jpeg)

# G-sensor / Phone Case 1 : Wi-Fi

# Case 2 : 3G mobile or Internet

![](_page_24_Picture_2.jpeg)

Files on Phone : - upload(o) - delete(o)

![](_page_24_Picture_126.jpeg)

## Check "Car Location" data

![](_page_25_Picture_1.jpeg)

![](_page_25_Picture_130.jpeg)

# Settings

Wi-Fi

![](_page_26_Picture_79.jpeg)

# ⊠ ⊡ ≥ 1≷3 ml 29:22 AM  $\langle$ Connection to camera SSID BMWACE2.0csy

Record Settings

図図■

 $\overline{\left( \right. }%$ 

**Driving Mode** G-Sensor only

G-Sensor only

G-Sensor

G-Sensor Radar-Sensor

Front Only (60 Frames)

Front and Rear (30 Frames)

![](_page_26_Picture_4.jpeg)

#### Record Settings

![](_page_26_Picture_80.jpeg)

![](_page_26_Picture_7.jpeg)

![](_page_26_Picture_8.jpeg)

![](_page_26_Picture_9.jpeg)

Settings/ System Settings

![](_page_27_Picture_1.jpeg)

![](_page_27_Picture_27.jpeg)

![](_page_27_Picture_3.jpeg)

→

![](_page_27_Picture_4.jpeg)

![](_page_28_Picture_0.jpeg)

Settings/ Video Overlay

![](_page_28_Picture_92.jpeg)

![](_page_28_Picture_93.jpeg)

![](_page_28_Picture_94.jpeg)

#### File Storage : GUI & SD card folder

![](_page_29_Figure_1.jpeg)

![](_page_30_Picture_1.jpeg)

**Package**

- Connectivity Module
- Cable
- Operating manual

# **Technical data**

![](_page_31_Picture_43.jpeg)

#### **RF Specification**

#### WiFi

Supported Protocol and Standard : IEEE 802.11b, IEEE 802.11g,

Frequency Range : 2412 MHz ~ 2472MHz Amount of Working channel : 1-11 (America)

Channel Bandwidth : 20MHz, 40MHz

IEEE 802.11n 1-13 (Korea, China, Europe) Modulation : DSSS / CCK / OFDM Output Power : 10mW / MHz 이하 (Korea) 10 dBm±1 dB (General)

Bluetooth Low Energy Supported Protocol and Standard : Bluetooth v4.2 Low Energy Frequency Range : 2402 MHz ~ 2480 MHz Channel Bandwidth : 2 MHz Amount of Working channel : 40 (General) Modulation : GFSK Output Power : 0.1mW 이하 (Korea)

General Power Supply : DC 12V Temperature Range : -20℃ ~ 50℃

3 dBm ± 0.5 dB (US) Less than EIRP 20dBm (Europe,China)

# **INFORMATION OF REGULATIONS** ■ **EUROPE "Direct sunshine or any strong light may cause the loss of recognition of writing." This equipment may be operated in AT, BE, CY, CZ, DK, EE, FI, FR, DE, GR, KU, IE, IT, LV, LT, LU, GB, NO, CH, BG, TO ,TR** ■ **United States**

#### **FCC ID: WHBCONN**

This device complies with Part 15 of the FCC Rules. Operation is subject to the following two conditions: (1) this device may not cause harmful interference, and

(2) this device must accept any interference received, including interference that may cause undesired operation. CAUTION : Changes or modifications not expressly approved by the party responsible for compliance could void the user's authority to operate the equipment.

※This appliance and its antenna must not be co-located or operation in conjunction with any other antenna or transmitter.

A minimum separation distance of 20 ㎝ must be maintained between the antenna and the person for this appliance to satisfy the RF exposure requirements.

This equipment has been tested and found to comply with the limits for a Class B digital device, pursuant to part 15 of the FCC Rules. These limits are designed to provide reasonable protection against harmful interference in a residential installation. This equipment generates, uses and can radiate radio frequency energy and, if not installed and used in accordance with the instructions, may cause harmful interference to radio communications. However, there is no guarantee that interference will not occur in a particular installation. If this equipment does cause harmful interference to radio or television reception, which can be determined by turning the equipment off and on, the user is encouraged to try to correc the interference by one or more of the following measures:

• Reorient or relocate the receiving antenna.

• Increase the separation between the equipment and receiver.

- Connect the equipment into an outlet on a circuit different from that to which the receiver is connected.
- Consult the dealer or an experienced radio/TV technician for help.

■ **South Korea**

![](_page_34_Picture_4.jpeg)

#### **KC ID : R-CMM-MAI-CONN**

기자재의 명칭: 특정소출력무선기기(무선데이터통신시스템용 무선기기) 모 델명: Connectivity Module 식별부호: R-CMM-MAI-CONN 상호: 모바일 어플라이언스 주식회사 제조자/제조국: 모바일 어플라이언스 주식회사 / 한 국 제조년월: 2018. ※ 사용자 안내문 제작자 및 설치자는 당해 무선설비가 전파혼신 가능성이 있으므로 인명안전 과 관련된 서비스는 할 수 없습니다.

![](_page_34_Picture_7.jpeg)

12VDC 0.5A Manufactured by : Mobile Appliance, Inc. / Gwanyand-dong-1701~1706, Daerung Techno #15, 401 Simin Daero, Dongan- Gu, Anyang-Si, Gyeonggi-Do Korea Manufacture Date : 2017. Country of Origin : South Korea